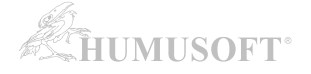

# **MATLAB: Automatická instalace a aktivace Campus-Wide licence**

**Tento postup je určen pro instalaci individuálních licencí. V případě, že potřebujete jiný typ licence (Designated Computer, Concurrent), kontaktujte Vašeho administrátora licence.**

### **1. VYTVOŘENÍ UŽIVATELSKÉHO ÚČTU NA STRÁNKÁCH MATHWORKS:**

Na odkazu níže zvolte **'Sign in to get started'** v části **Get MATLAB and Simulink.** 

**• [MATLAB Portál](https://www.mathworks.com/academia/tah-portal/mendelu-31494269.html)** 

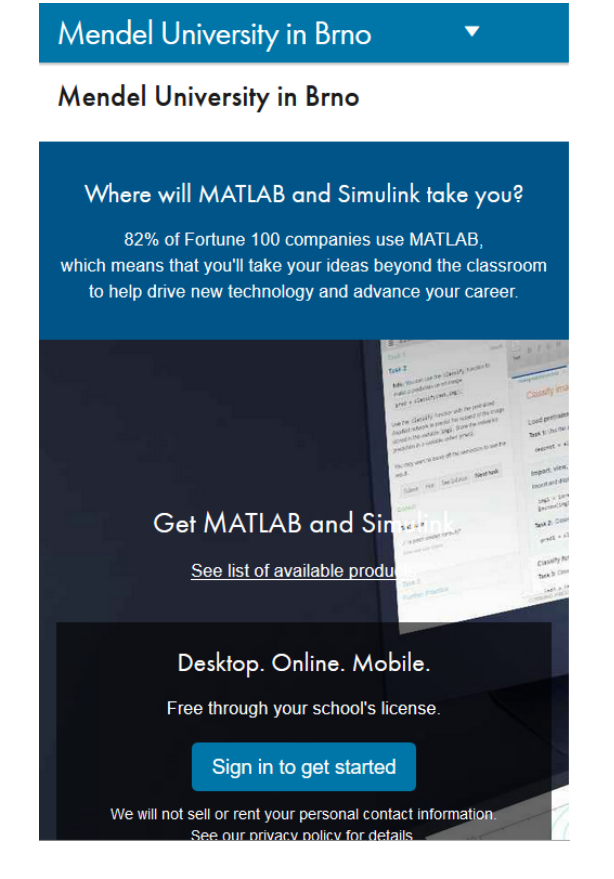

Otevře se Vám stránka přihlášení k Vašemu **univerzitnímu účtu**.

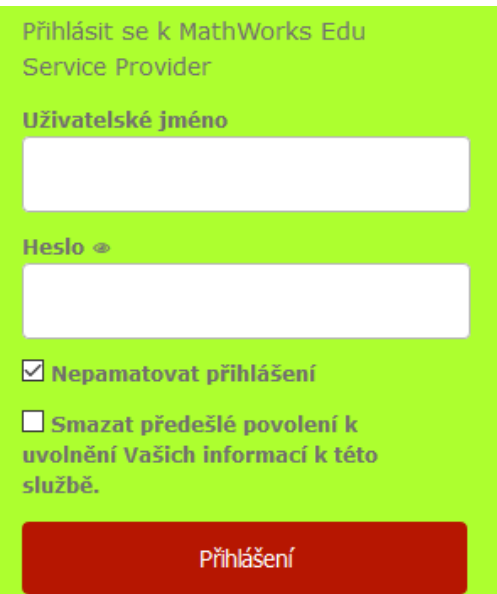

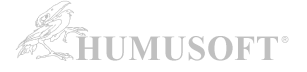

Po přihlášení k univerzitnímu účtu budete vyzváni k vytvoření nebo přihlášení se k **MathWorks účtu.**

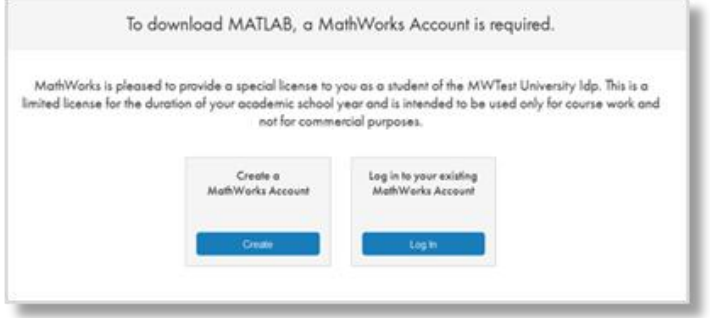

Pokud ještě MathWorks účet nemáte, klikněte na "Create".

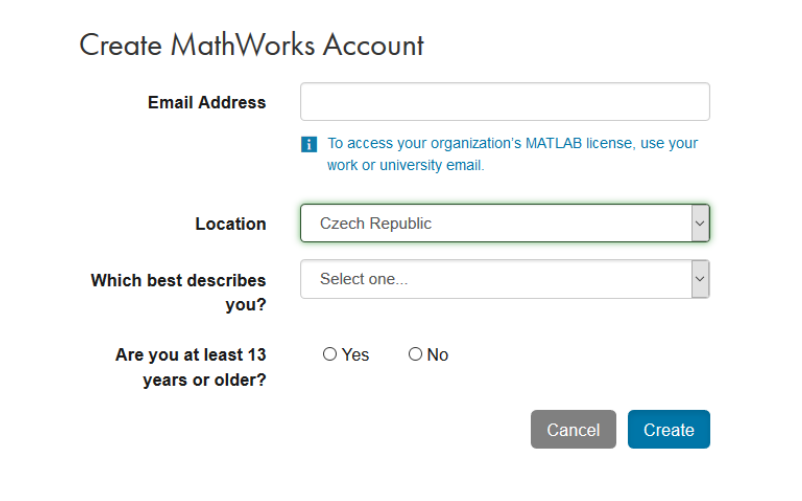

Při vytváření účtu budete dotázáni na jméno a příjmení. Zadávejte je bez diakritiky.

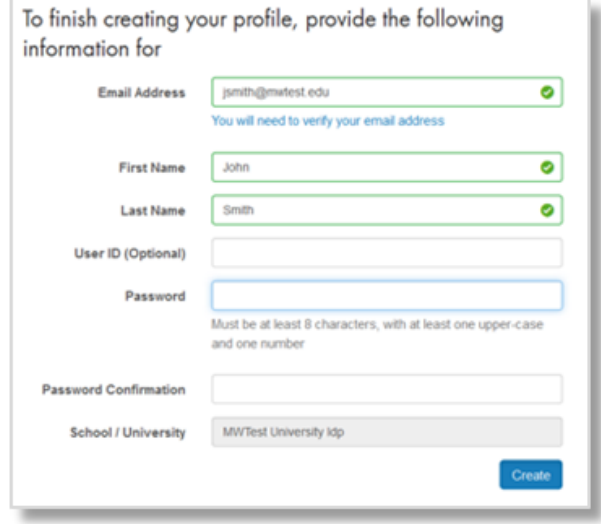

Po vytvoření účtu na Vámi uvedenou emailovou adresu přijde potvrzovací zpráva s odkazem, na který kliknete.

## **2. PROPOJENÍ UŽIVATELSKÉHO ÚČTU S LICENCÍ:**

Váš MathWorks účet se po přihlášení **automaticky** propojí s Campus-Wide licencí Vaší školy.

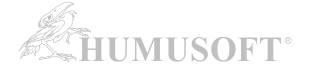

## **3. STAŽENÍ INSTALÁTORU PROGRAMU MATLAB:**

Instalaci programu MATLAB provedete pomocí instalátoru staženého ze stránek MathWorks.

Přejděte do **Download Center**:

• [https://mathworks.com/downloads/web\\_downloads/select\\_release](https://mathworks.com/downloads/web_downloads/select_release)

Pro získání aktuální verze **klikněte na stahovací tlačítko**.

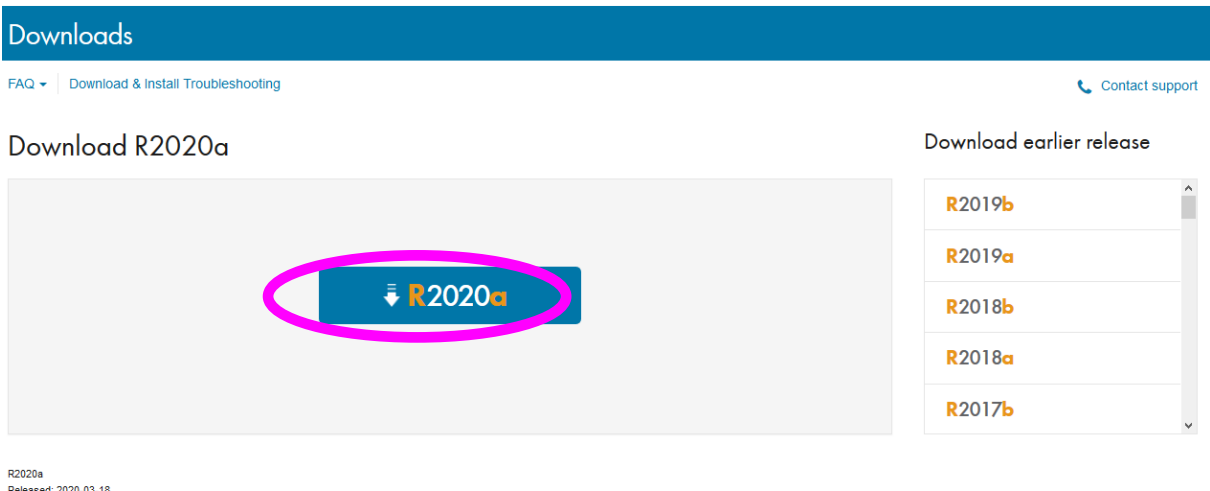

System Requirement<br>Release Highlights

Pro stažení instalátoru **klikněte na tlačítko instalátoru** (vyberte platformu, na kterou budete MATLAB instalovat).

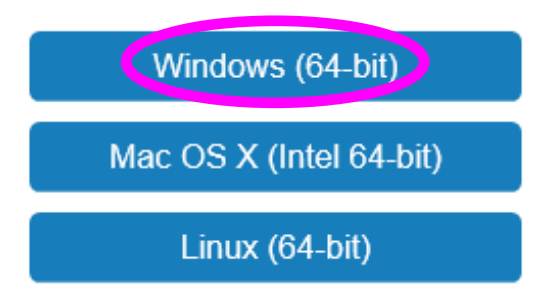

Po výběru platformy se zahájí stahování instalátoru. Instalátor můžete **uložit a následně spustit**, nebo jej nechat **spustit rovnou** (v závislosti na nabídce konkrétního internetového prohlížeče).

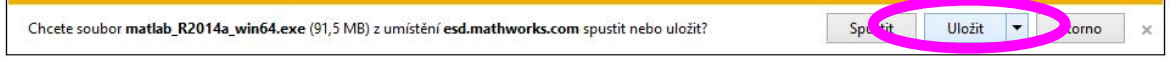

Např. v prohlížeči Microsoft Internet Explorer se zobrazí informační pruh s položkou *Uložit*.

Vámi stažený instalátor se nachází ve výchozí složce pro stažené soubory, pokud jste nespecifikovali jinak. Jméno instalátoru je (kde XXXXXX je označení verze):

- Windows: matlab\_XXXXXX\_win64.exe
- Mac OS X: matlab\_XXXXXX\_maci64.zip

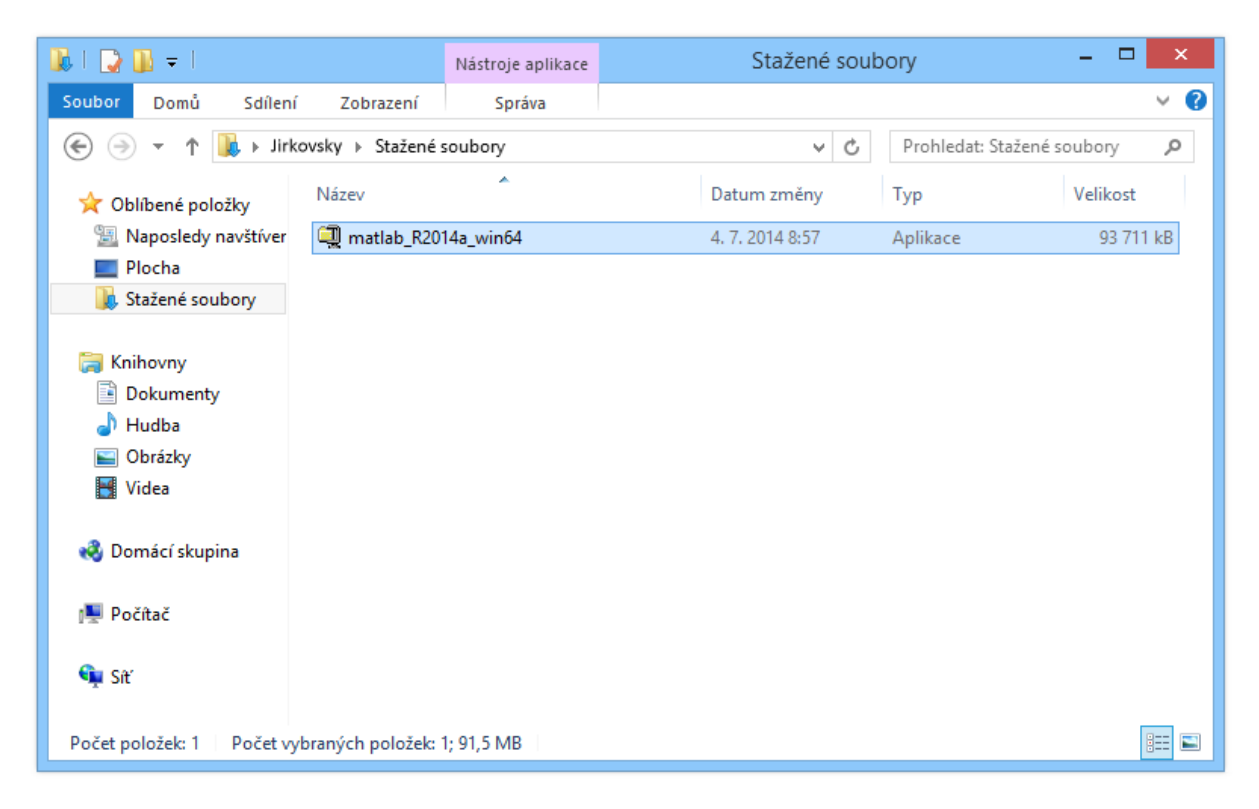

#### **Spusťte instalátor**

- **Windows**: Dvojklikem spusťte instalátor stažený v předchozím kroku. Spustí se samorozbalovací archiv a následně instalace.
- **Mac OS X**: Dvojklikem na soubor stažený v předchozím kroku rozbalíte archiv do adresáře jménem matlab\_XXXXXX\_maci64, kde XXXXXX je označení verze. Uvnitř adresáře spusťte instalaci dvojklikem na soubor InstallForMacOSX.

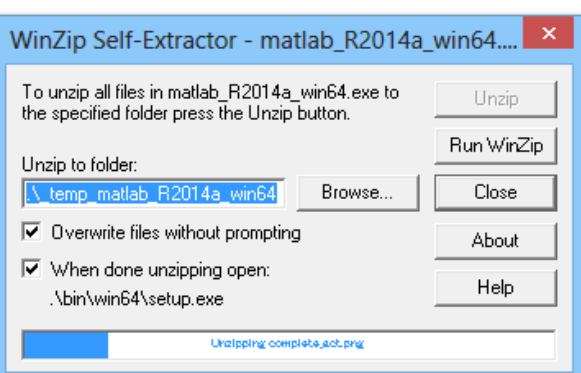

## Rozbalení instalátoru ...

## **4. INSTALACE PROGRAMU MATLAB:**

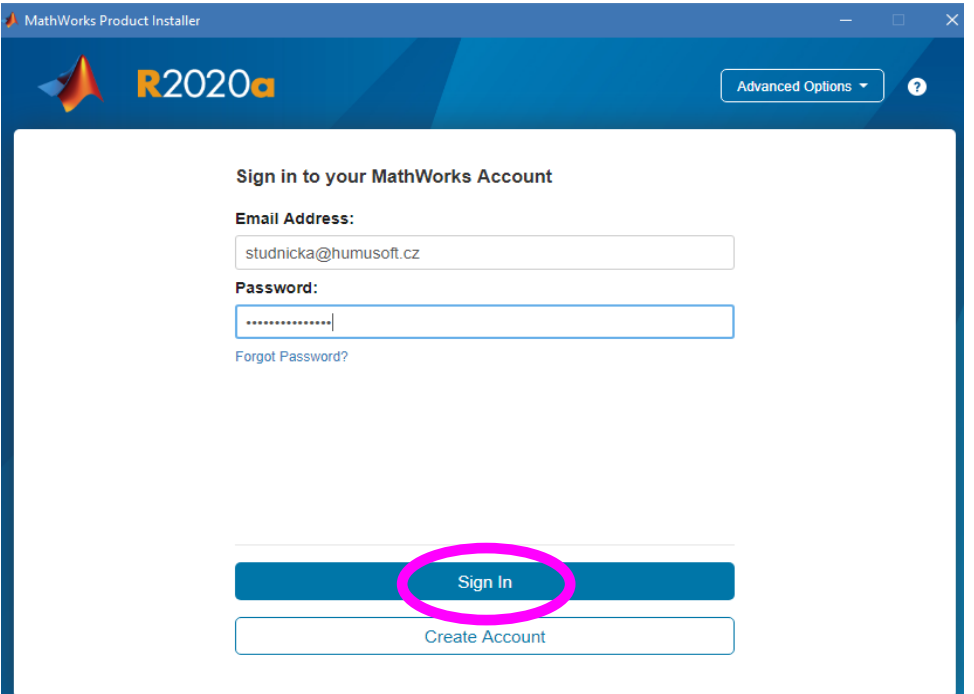

**Zadejte přihlašovací údaje ke svému účtu.**

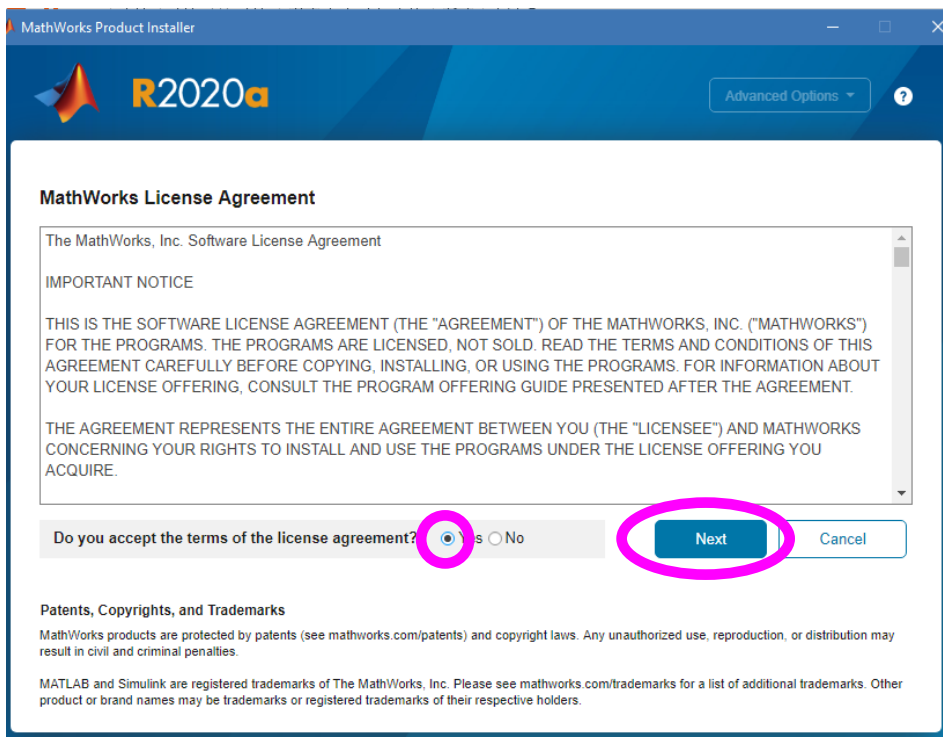

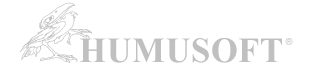

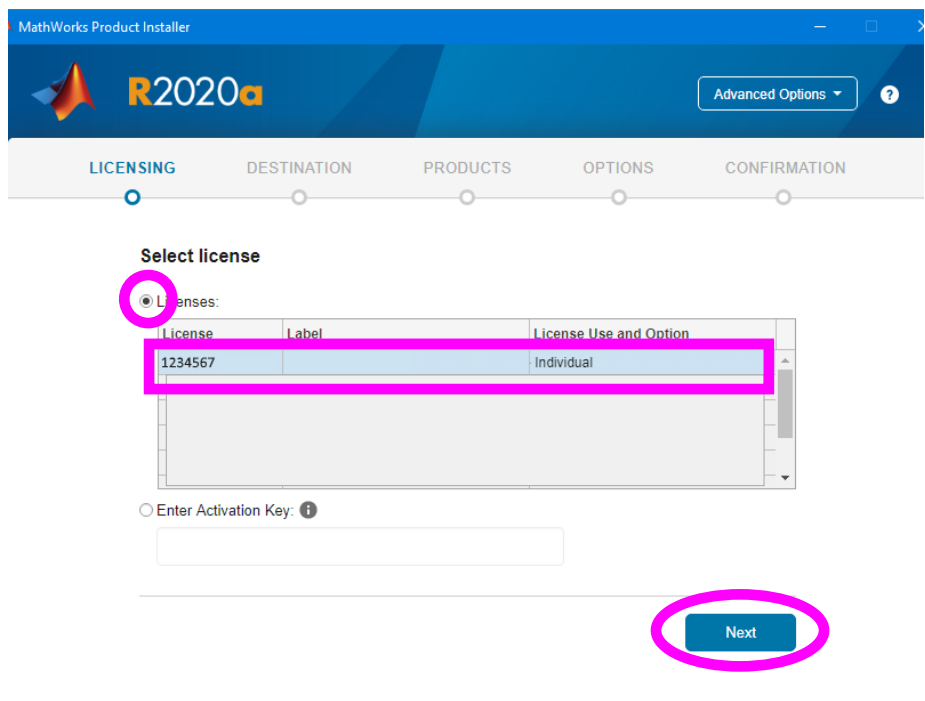

**Zvolte licenci, kterou budete instalovat.**

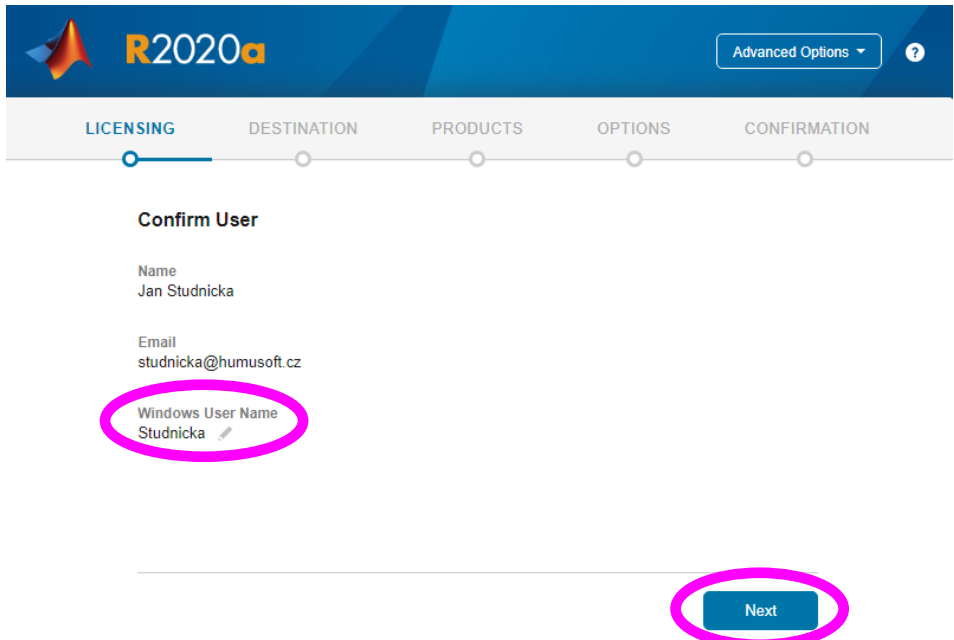

#### **V případě licence typu** *Individual* **je třeba potvrdit jméno uživatelského účtu v operačním systému, ze kterého bude MATLAB spouštěn.**

Pozn.: Správnost zobrazovaného "User Name" si můžete ověřit například pomocí návodu [zde.](https://www.mathworks.com/matlabcentral/answers/96800) Pouze v případě, že "User Name" neodpovídá, proveďte jeho editaci kliknutím na obrázek tužky vedle jména.

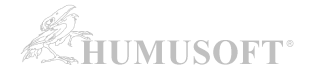

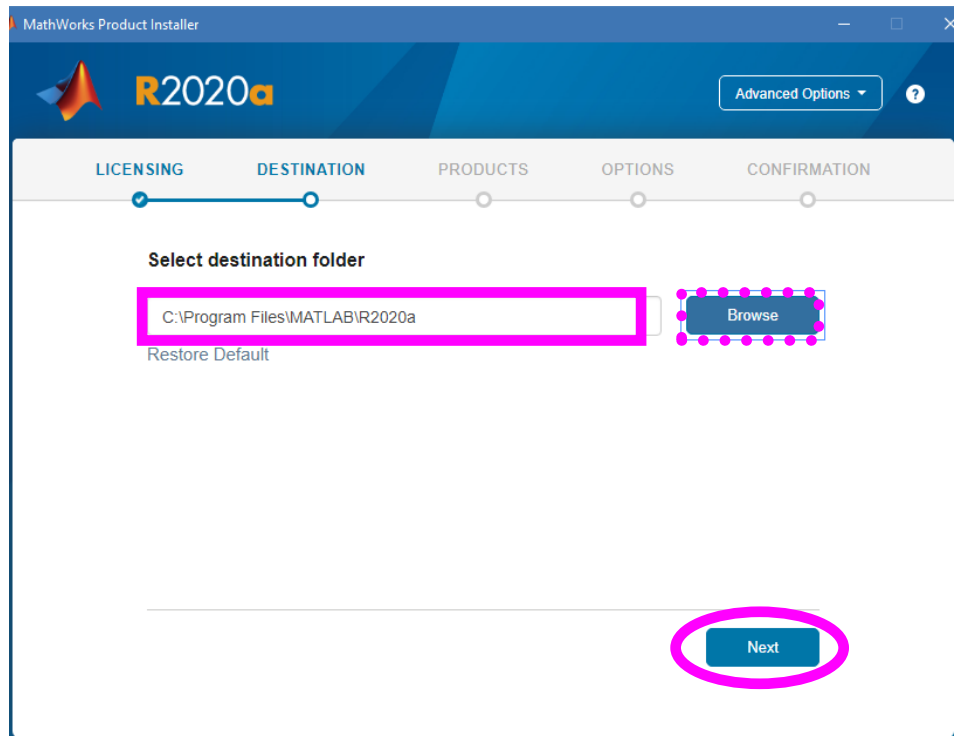

**Zadejte složku, kam bude MATLAB nainstalován.**

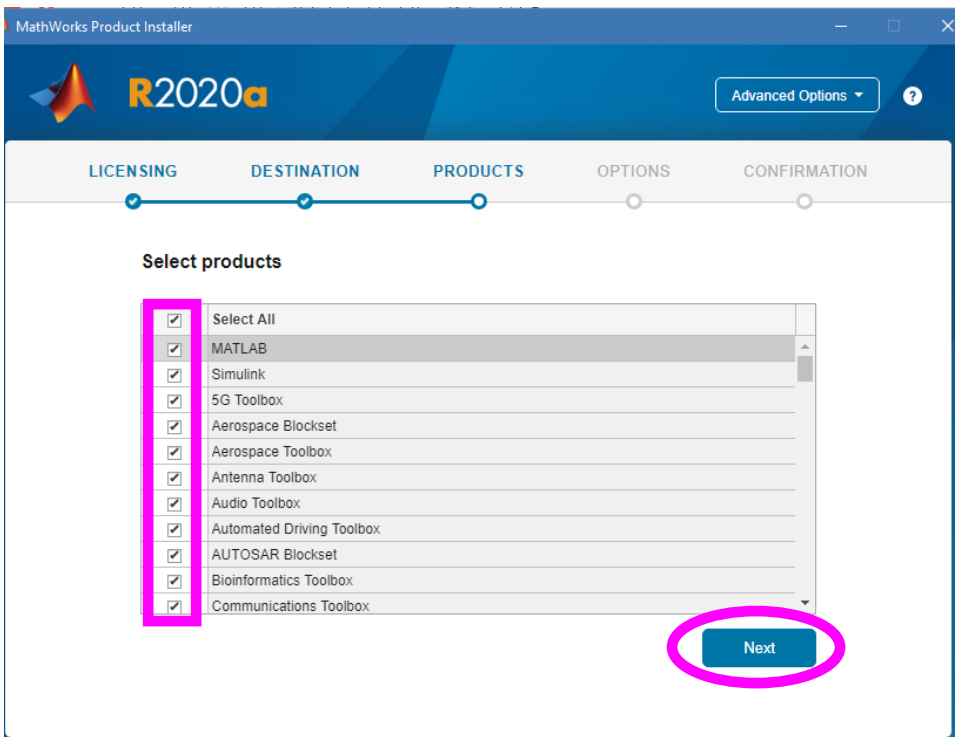

**Vyberte produkty k instalaci.**

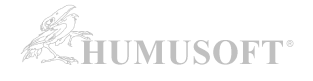

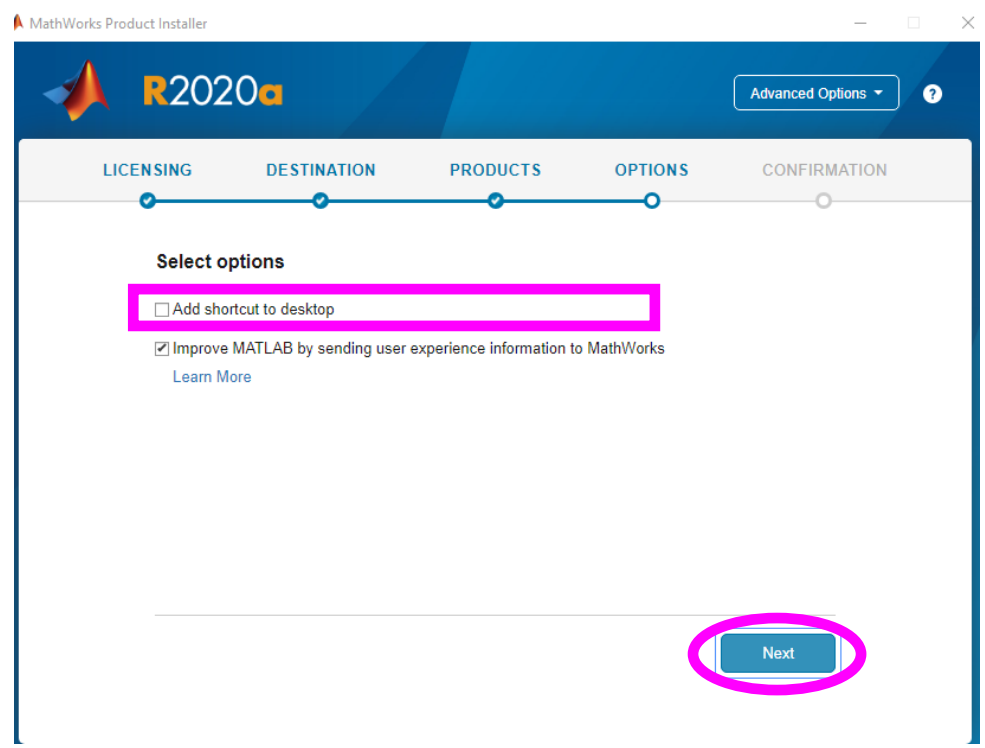

**Zvolte, zda má být vytvořena spouštěcí ikona na ploše.**

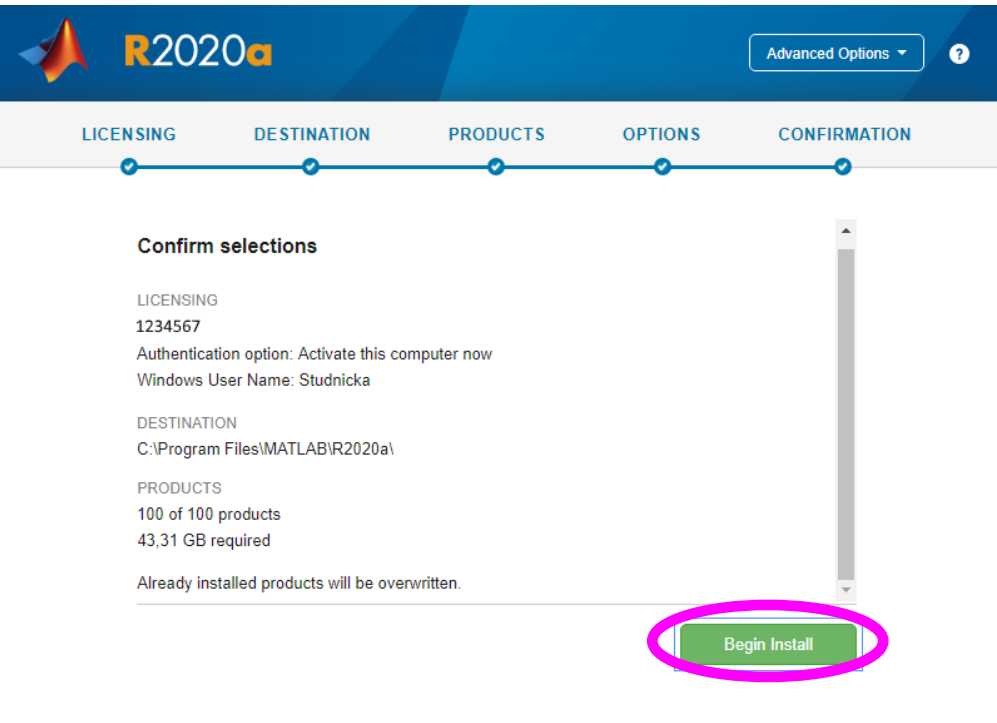

Souhrnné informace o instalaci a aktivaci. Potvrzení, že je chcete spustit.

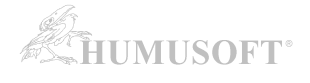

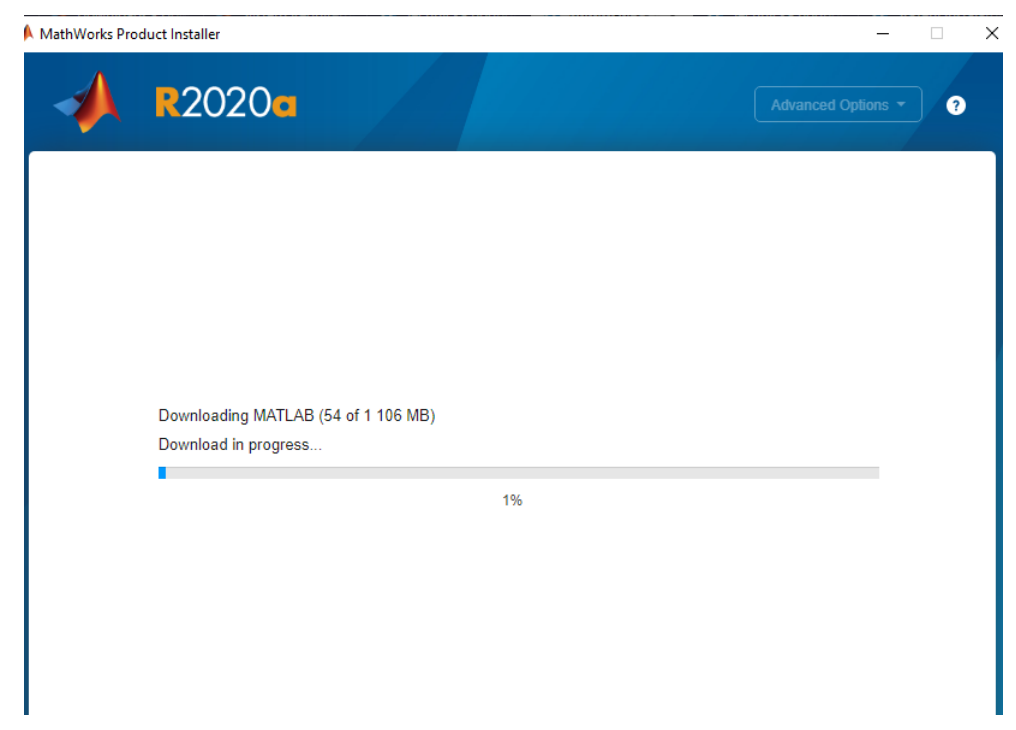

Stažení instalačních souborů k jednotlivým produktům a následná instalace ...

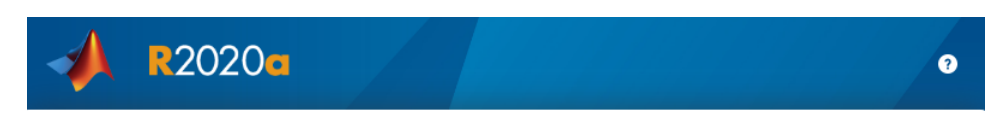

**Installation Complete** 

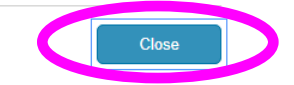